# **OLR Lists Bank**

Last Modified on 10/30/2024 12:46 pm CDT

OLR Lists Bank [Editor](http://kb.infinitecampus.com/#olr-lists-bank-editor) | Enter List Bank [Translations](http://kb.infinitecampus.com/#exporting-and-importing-translations) | Map Health [Conditions](http://kb.infinitecampus.com/#map-health-conditions) | Exporting and Importing Translations

This documentation applies to both versions of Online Registration.

Tool Search: OLR Lists Bank

The OLR Lists Bank allows users to display the translation of the dropdown lists that display on the Online Registration portal pages. Unlike the OLR [Literals](https://kb.infinitecampus.com/help/olr-literals-bank) Bank, the OLR Lists Bank only changes the text of the items in the dropdown list, not the names of the fields.

When the Translation column is populated, that entry displays for people who have chosen that language.

To access the this tool, users must also have tool [rights](https://kb.infinitecampus.com/help/online-registration-tool-rights) to the [Language](https://kb.infinitecampus.com/help/language-groups) Groups tool.

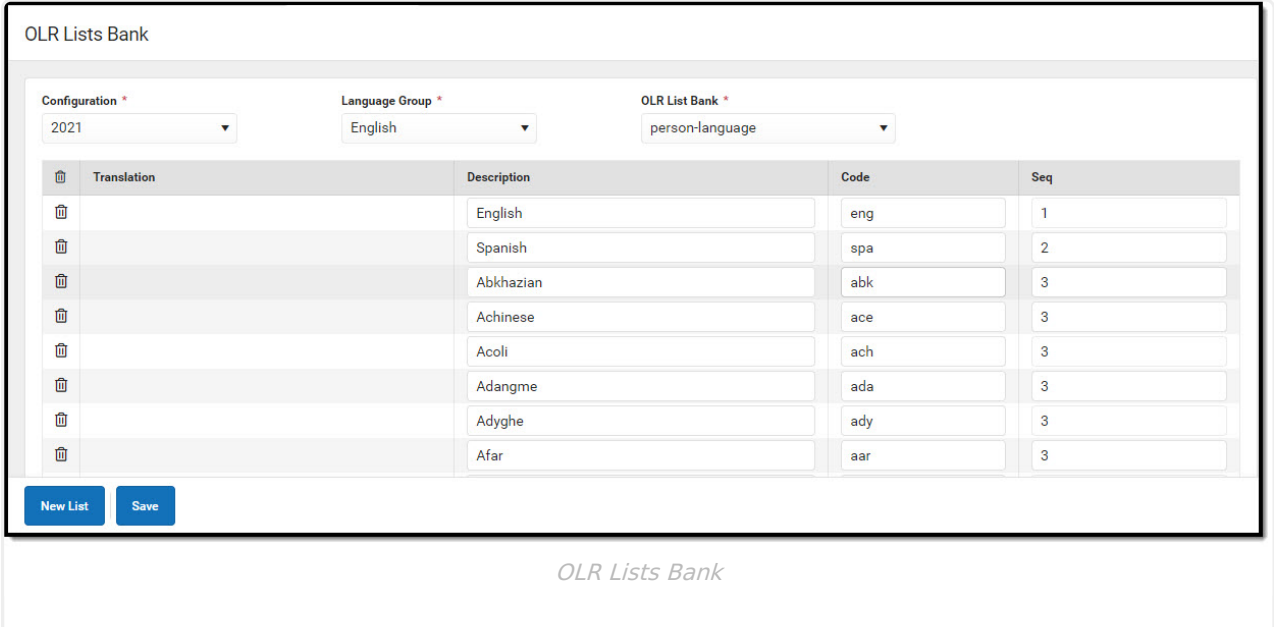

### **OLR Lists Bank Editor**

The following items display on the editor.

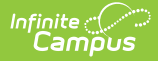

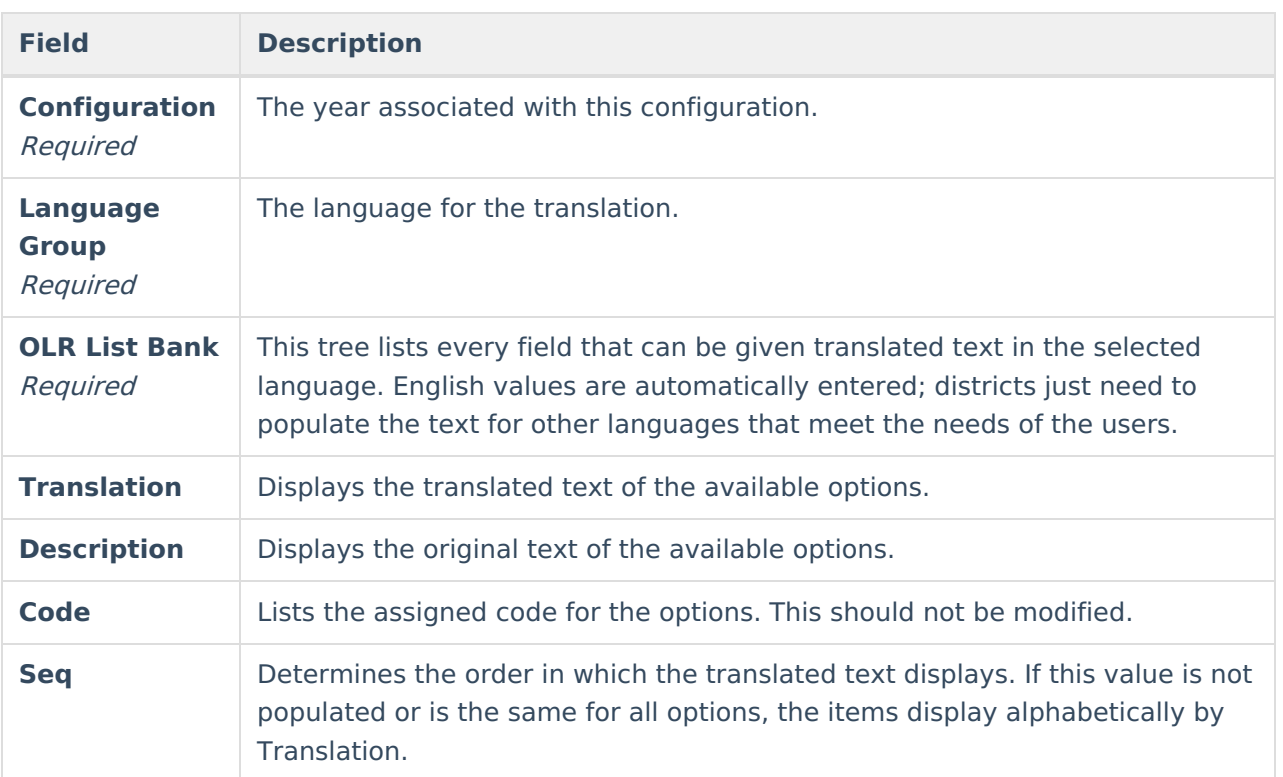

# **Enter List Bank Translations**

- 1. Select the field from the **OLR Lists** dropdown for entering translated text. A **Translations** editor displays.
- 2. Enter the **Translation** that corresponds to the **Description**.
- 3. If desired, enter the **Sequence**.
- 4. Repeat as needed, using the **Add Translation Dictionary** button to add more rows.
- 5. Click the **Save** button when finished. The saved text is visible on the Online Registration portal pages.

### **Map Health Conditions**

Locate and have available the **Description** and **Code** of the health condition from the Condition List (Student Information > Health [Administration](https://kb.infinitecampus.com/help/condition-list) > Condition Setup).

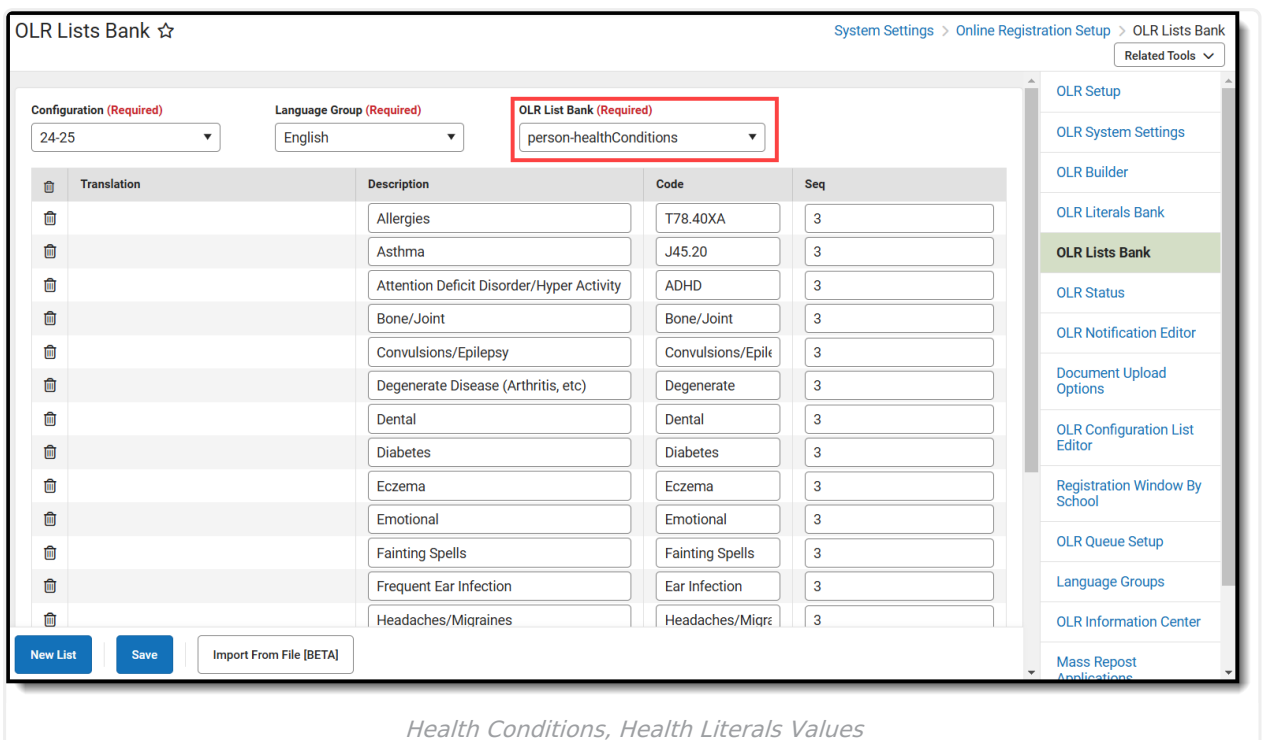

- 1. Select the **person-Health Conditions** from the OLR List [Bank](http://kb.infinitecampus.com/help/olr-lists-bank) field.
- 2. Click **Add Row**.
- 3. Enter the **Description** and **Code** from the **Condition List** for the conditions that should be mapped on the List Bank Translations tool.
- 4. Click **Save**. The Health Processing tool displays the mapped conditions.

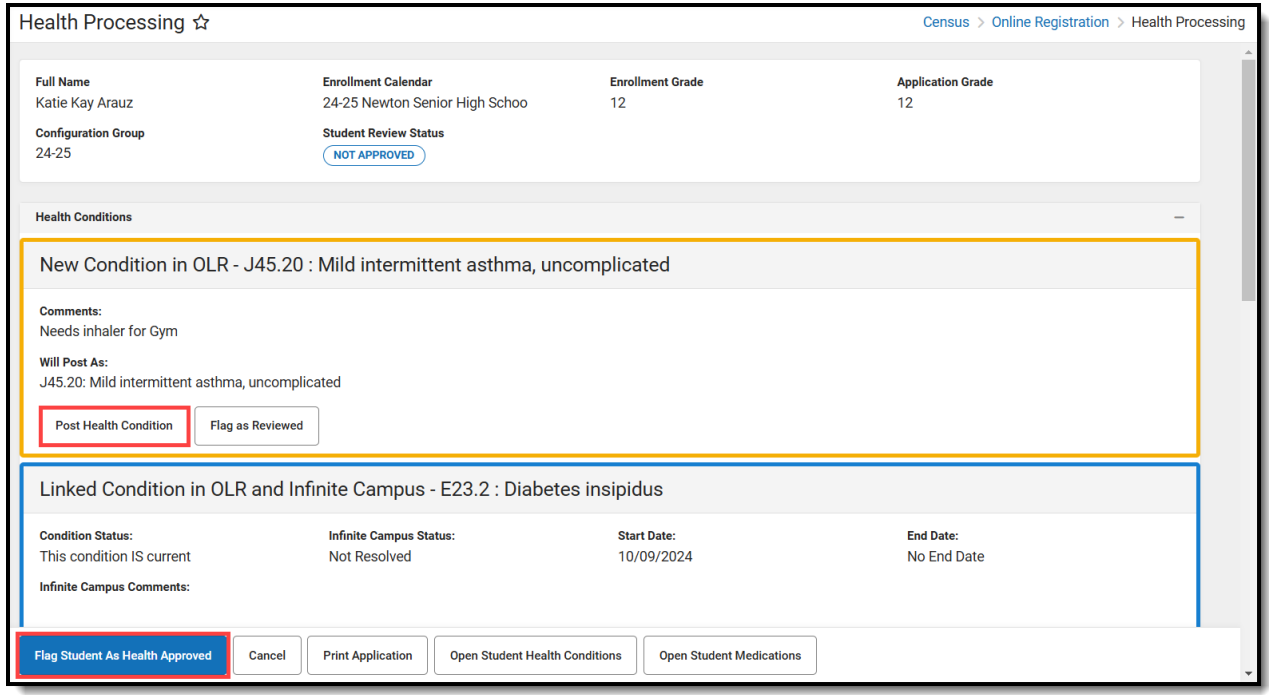

In order to map the medical/mental health conditions:

Mark the **Post Health Condition** for each condition that should be mapped.

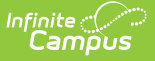

- Staff need to add their initials.
- Open the conditions to review or post student conditions.

Verify the conditions are there by clicking the Medications tab on the Health Processing view. Medications do NOT post automatically.

If districts use the optional **Type** field when entering conditions into the [Condition](https://kb.infinitecampus.com/help/condition-list) List (Student Information > Health Administration > Condition Setup), the Type and Condition must be entered together, with no spaces, in the OLR Lists Bank Code field.

# **Exporting and Importing Translations**

OLR has many lists to translate, and districts often want to use a third-party vendor to complete their translations. They can now use the Import and Export options to export a file out of Infinite Campus (with or without translations) and import the file with their new translations.

#### **Exporting a File to be Translated**

- 1. Select the Language Group you wish to export for translation.
- 2. Click **Export to File**.
- 3. Select the appropriate export option:
	- **All list items without existing translations** Use this if you want to have all current English text translated.
	- **All list items with existing translations included** Use this to generate a backup of the current text or if you want the current translated text available while translating.
	- **New list items only** This file will only contain list items for which there are currently no translations for the previously selected language. Use this file if you only want to update new list items without affecting any other translated text.
- 4. If you are opening a file with prior translations or non-English characters, be sure to import the file into Excel or other spreadsheet software as a UTF-8 file.
	- 1. Open Excel to a blank spreadsheet. Do not open Excel using the file itself.
	- 2. Go to **Data > From Text/CSV** > Select your file and click **Import** > Change the **File Origin** to 65001: Unicode (UTF-8).

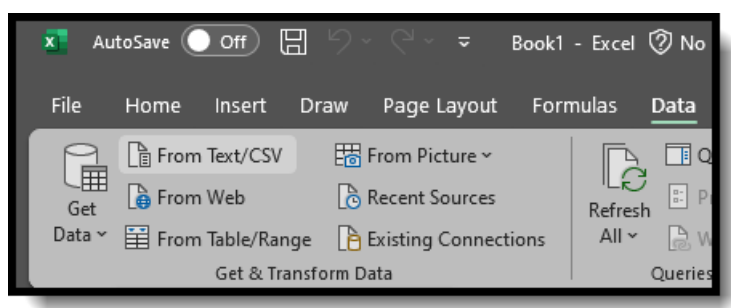

- 3. Click **Load**.
- 5. Add your translations in the "TranslatedText" column. Do not translate the column header itself.
- 6. Save the file in the UTF-8 CSV Format.

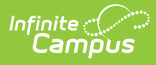

If the file is ever saved as a regular CSV, non-English characters may turn into question marks "?" and render the translations useless.

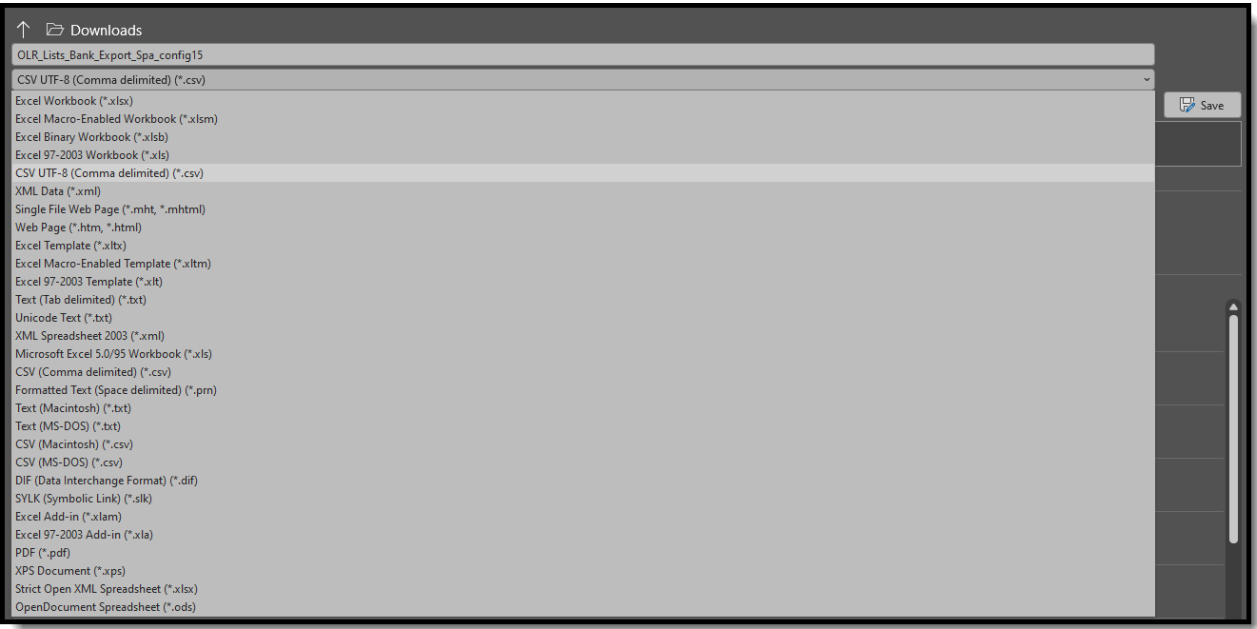

#### **Importing a File that has been Translated**

1. Ensure your file is saved in the UTF-8 CSV Format.

If the file was not saved as a UTF-8 CSV, check to see if any non-English characters in the translations turned into question marks "?". If they have, fix those translations and re-save the file as a UTF-8 CSV.

- 2. Click **Import From File**.
- 3. Click **Select Files** and select the file you wish to import.
- 4. Click **Import**.